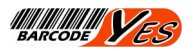

# XS10W RUGGED TABLET PC WINDOWS

# **USER MANUAL**

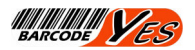

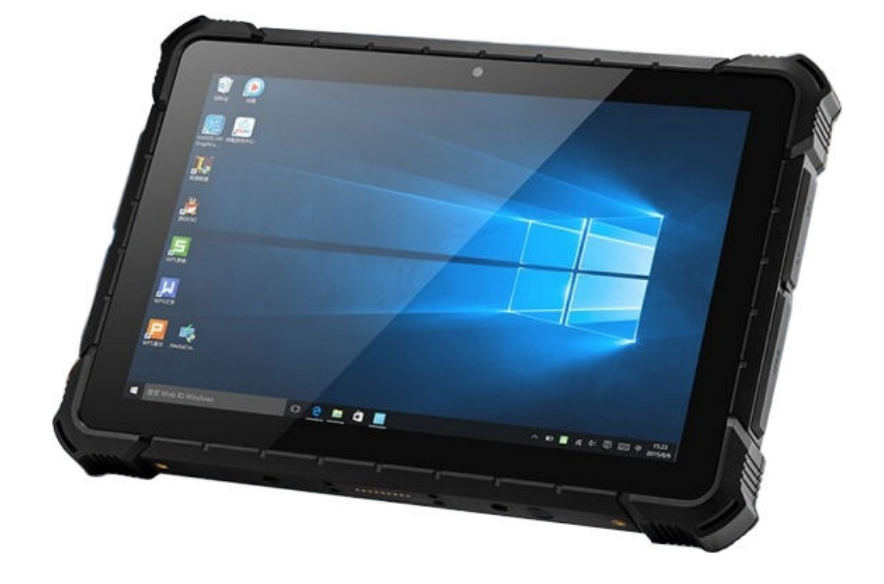

Thank you for purchasing our products.

In order to make it easy for you to operate, we are equipped with a detailed user manual, you can get the product introduction, use methods and other aspects of knowledge. Please read all the materials provided by us carefully before using the product. If the actual setting and use method of the product are inconsistent with this manual due to firmware program upgrade, please visit the official website of the company for the latest information. Thank you for your cooperation!

Product features:

- Windows Rugged Tablet. IP65.
- intel Z8350 up to 1.92GHz speed.
- HDMI Full HD output. LAN port.

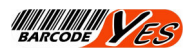

#### **CHAPTER ONE: OVERVIEW**

#### **Appearance**

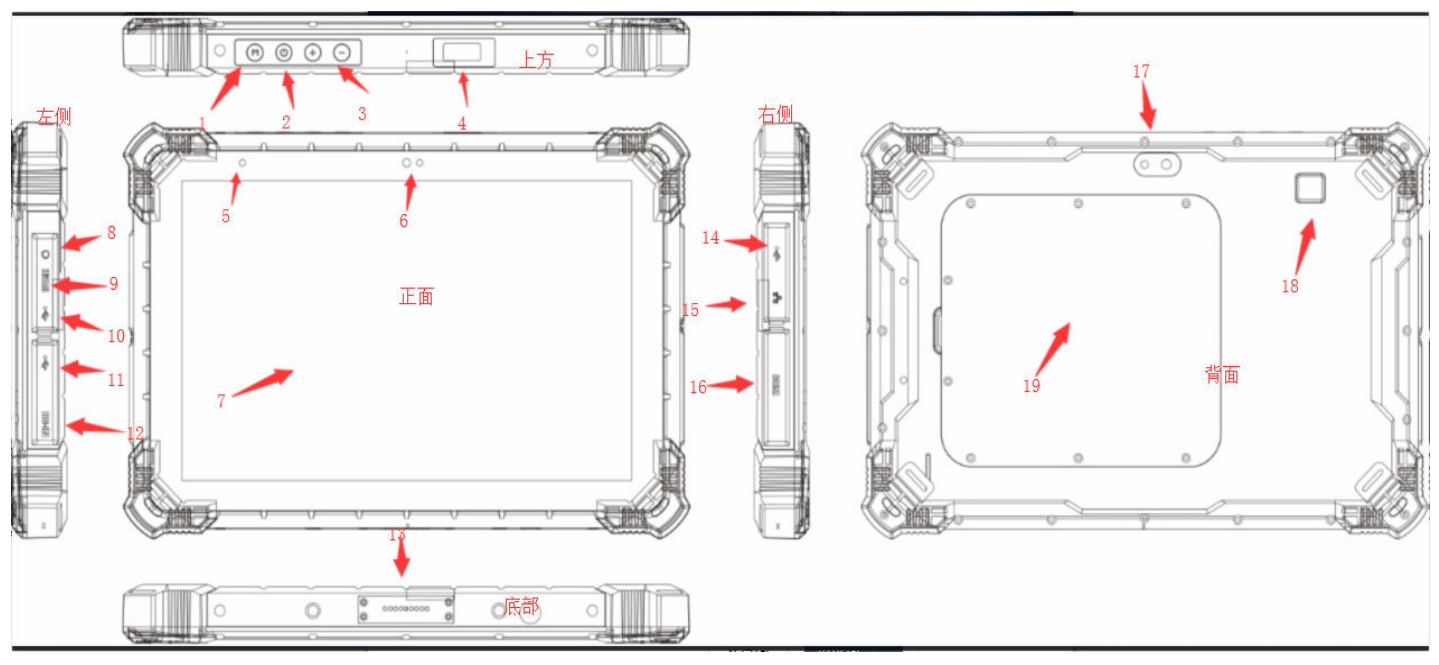

### **Description**

- 1) icon  $1:$  Scan button  $(F1)$
- 2) icon  $2^{\circ}$  power switch
- 3) icon  $3:$  volume button  $(+/-)$
- 4) icon 4: Laser scanning
- 5) icon  $5<sup>th</sup>$  Indicator light
- 6) icon 6: front camera  $(2M$  pixel)
- 7) icon 7: Display
- 8) icon 8: Headphone jack
- 9) icon 9: HDMI output
- $10$ ) icon  $10$ : mini-USB port
- 11) icon 11: USB port
- 12) icon 12: DC jack
- 13) icon 13: pogopin for
- 14) icon  $14:$  USB port
- 15) icon 15: LAN port(RJ45)
- 16) icon  $16:$  COM port
- 17) icon 17: rear camera (5M pixel)
- 18) icon 18: Fingerprint identification
- 19) icon 19: Battery back cover

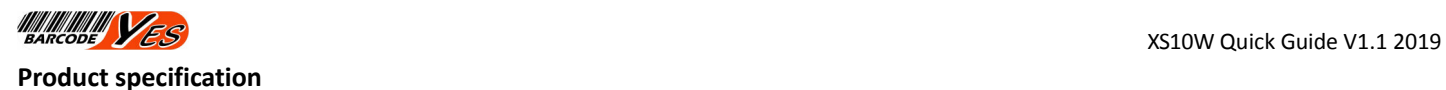

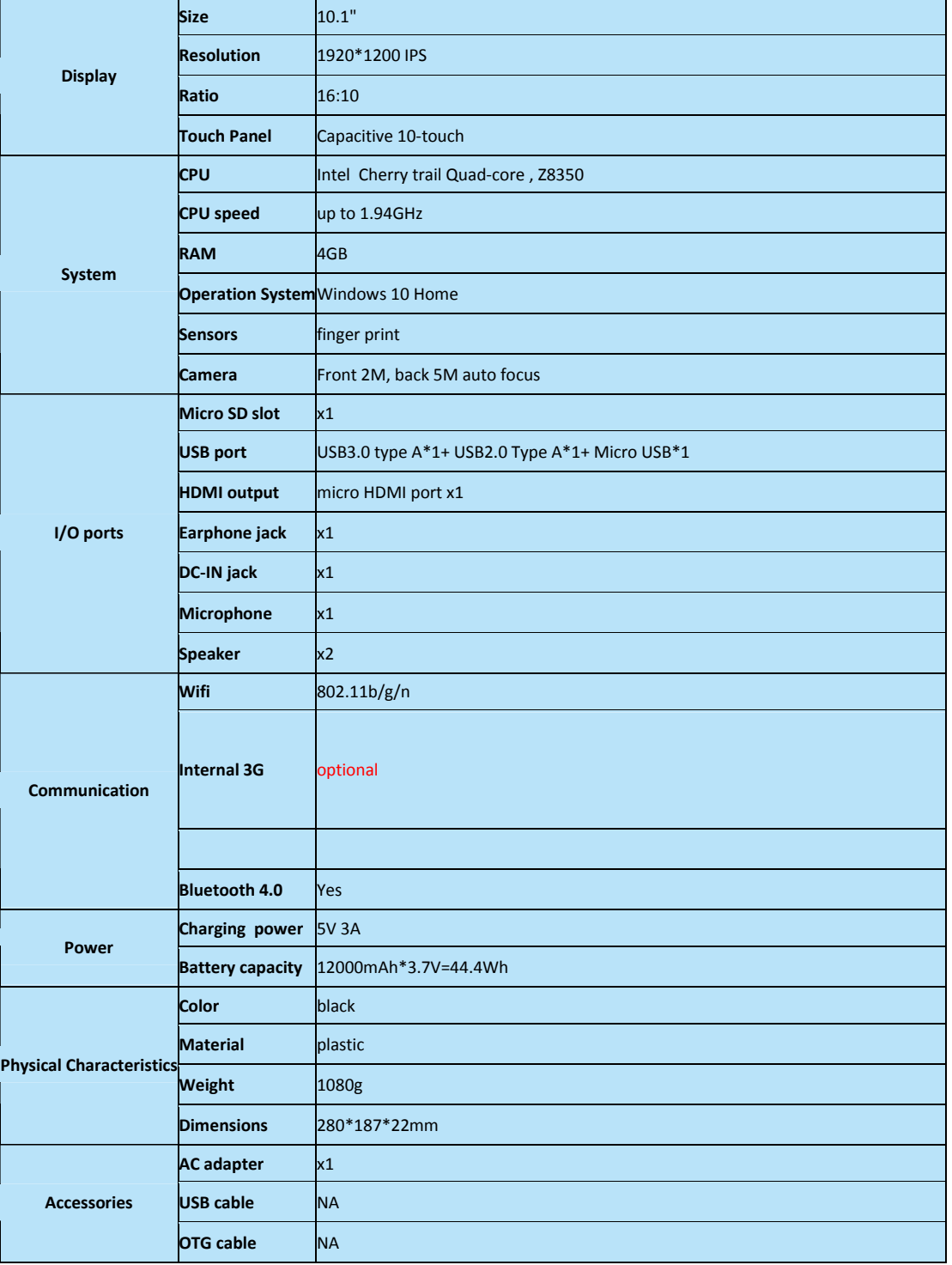

#### **Accessories**

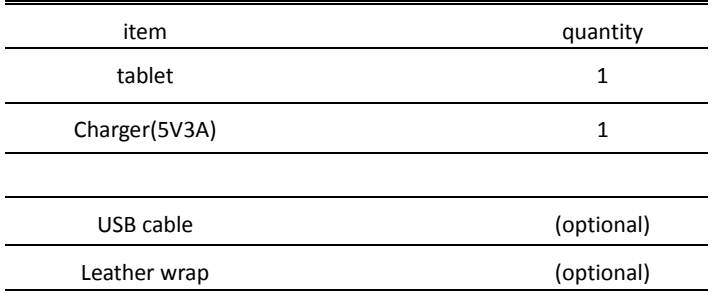

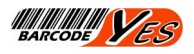

# **CHAPTER2: OPERATION**

#### A. Boot Method

Press the key to start up the machine; After starting up, you will enter the interface of language, region and time setting. Please select the desired language to correspond to the local region and time. When prompted to connect to wifi, you can choose to skip this step. After that, you can choose to set it quickly. At last, enter the name of your computer (you don't need to fill in the email address and password), and the machine can enter the system normally. After the first setup is completed, you can directly boot up and enter the system when you log in again.

#### B. Display

Display mode is optional after connecting HDMI:

(Slide the right side of the machine to the left and click device-projection)

- 1. Only computer screen -- Only display the HR1050 screen
- 2. Copy— The TV screen synchronizes with HR1050 screen

 3. Extension — The HR1050 machine extension, which treats the TV as a second screen on the right of the machine, can drag programs running on the machine to the second screen 4. Only the second screen -- only display the TV screen

C. Windows10 System Screen Selection

After entering windows10 system, the display interface will have PC interface and tablet interface as shown in the picture:

#### **PC mode interface**:

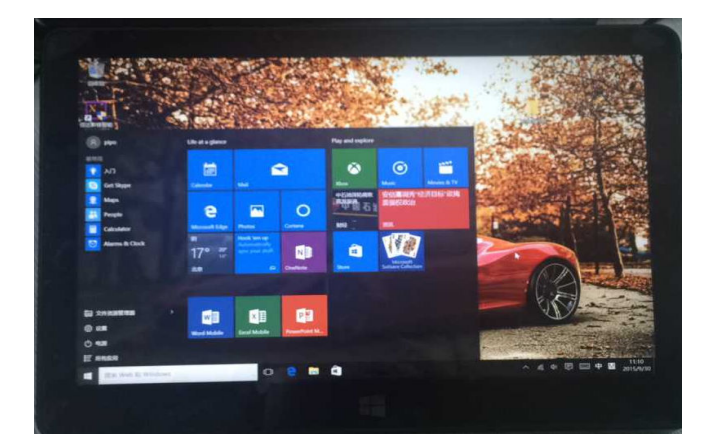

#### **Tablet Interface:**

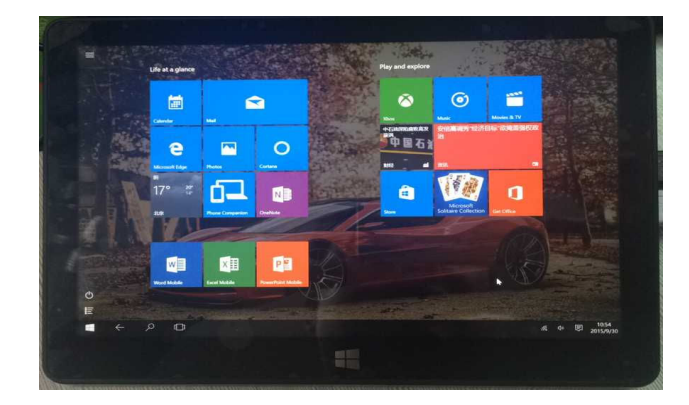

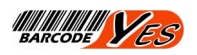

# **Chapter 3: Q&A**

**Q1**> In the process of sharing, the display effect of the receiving end is not good and the picture is not clear

A:

- 1. WiFi data transmission is unstable
- 1) The receiving end should not be too far away from the WiFi signal access point;
- 2) WiFi router has not been turned off for a long time, it is recommended to turn off WiFi power

temporarily;

**Q2**> Unable to find the software matching the connection on the sharing end

A:

The device is not compatible  $\sqrt{N}$  No software preinstalled

**Q3**> The machine crash/dead

A:

Long press the power button to restart the device

Too many programs running make the machine overheated

## **Q4> Copy mode does not show completely**

# **A:**

Copy mode is not entirely normal because the resolution of the second screen is the resolution of your machine, and the maximum resolution of your TV has exceeded the maximum resolution of the machine

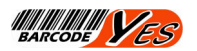

Customer service +39-0578-299685

.

Technical supporter Email info@barcodeyes.com

BARCODEYES

Via Denzlingen 10 , 06062 Città della Pieve (PG) ITALY

T +39-0578-299685 F +39-0578-299810 www.barcodeyes.com